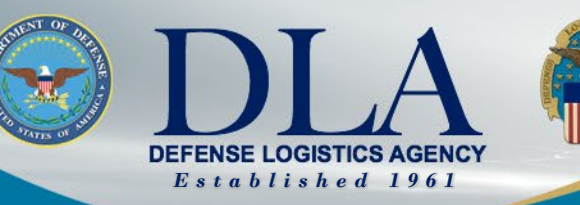

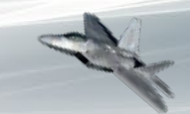

The Nation's Combat Logistics Support Agency

## **PIEE SSO CLS Vendor Registration for FedMall Commerce Access**

March 25, 2022

**WARFIGHTER ALWAYS**

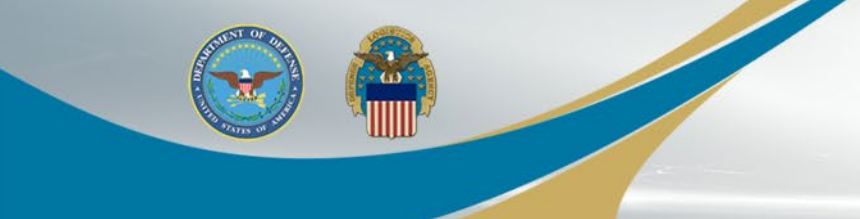

# **CLS Vendor Registration for FedMall Commerce Role**

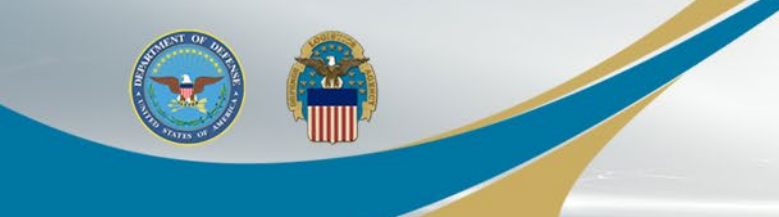

- New CLS Contractors can proceed to the next slide to begin their PIEE registration preparations
- CLS Contractors currently registered in PIEE as a Government Support Contractor user type need to switch to PIEE Vendor user type
	- Users need to contact their Government Administrator (GAM) to reset their certificate in PIEE and Archive their active FedMall role
		- CAC/PIV must be selected as Authentication Method
		- The existing PIEE User ID must be updated to a new unique User ID
	- Users will then register in PIEE, as a new Vendor and select the FedMall – Vendor Commerce role and enter their Contractor DoDAAC for the new role
	- The Contactor Administrator (CAM) will manage the new role

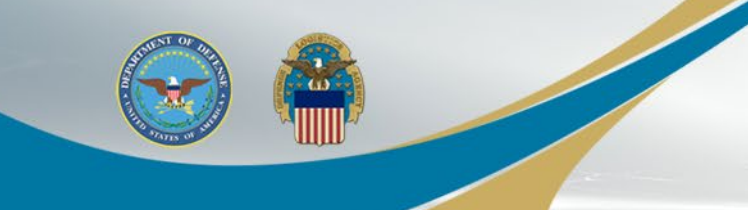

- It is imperative that the Contractors / Vendors that do not currently have a PIEE account with a Contractor Administrator (CAM) designated, follow the 'General Steps' at the following PIEE URL to ensure you are able to access PIEE and FedMall
- Procurement [Integrated Enterprise Environment](https://piee.eb.mil/xhtml/unauth/web/homepage/vendorGettingStartedHelp.xhtml) (eb.mil)
- Vendors that do not designate their CAM for their company's CAGE codes prior to their initial account access in PIEE, will receive errors during the registration process
- The CAM designee for the company should select the PIEE application and Contractor Administrator (CAM) as the Role when registering

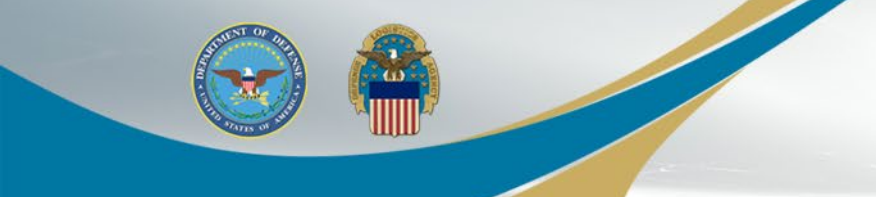

**Enterprise Environi** 

## **FedMall Single Sign On**

When registering as a new user, select REGISTER on the PIEE landing page: https://piee.eb.mil/

**AROUT FEATURES CAPABILITIES HELP** CONTACT

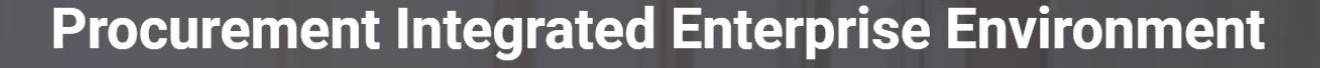

An official website of the United States government.

Enterprise services, capabilities, and systems supporting the end-to-end Procure-to-Pay (P2P) business

process

**VIEW RESOURCES VIEW FEATURES** 

Trusted by our government

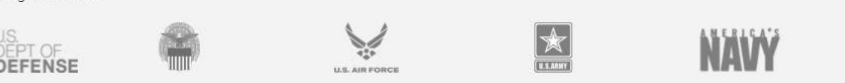

**REGISTER** 

**LOG IN** 

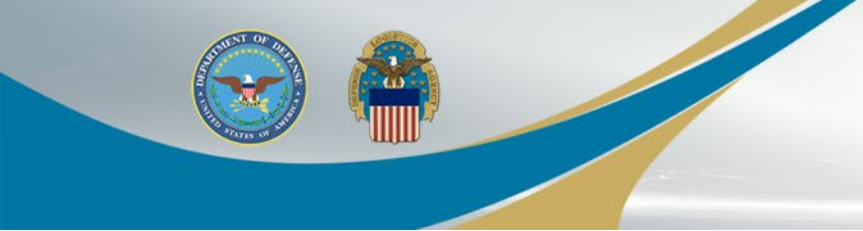

Read the Privacy Act Statement and Click 'Agree'.

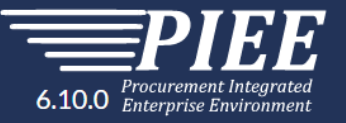

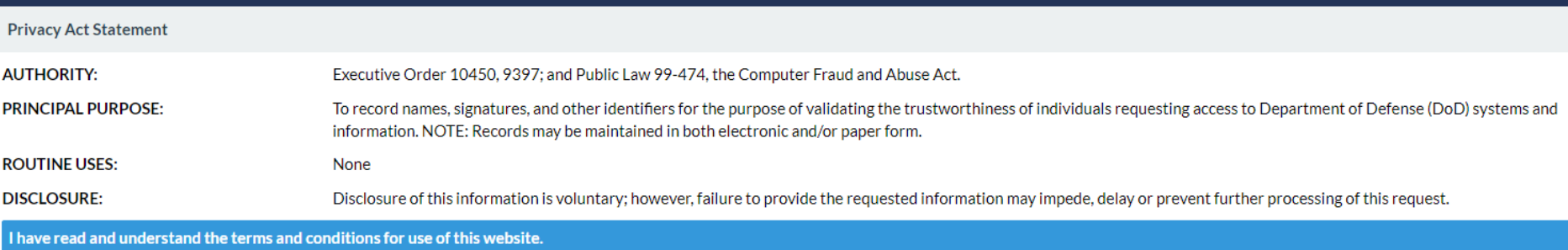

 $\blacktriangleright$  Agree

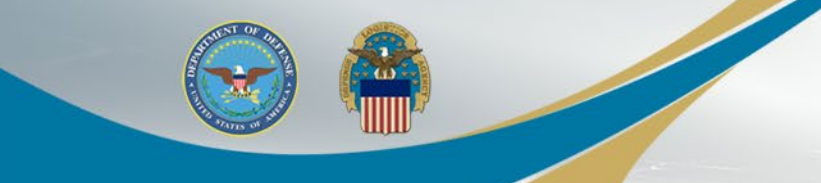

#### Select the 'Vendor' user type.

#### What type of user are you?

Government - DoD

Government - Non-DoD

Government Support Contractor - Supporting DoD Organization

4 Government Support Contractor - Supporting Non-DoD Organization

Vendor

State/Local Employee

Note: A security clearance is NOT required to access any of the applications in the Procurement Integrated Enterprise Environment.

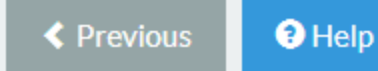

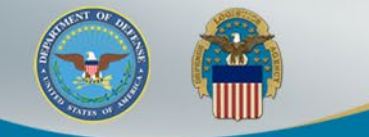

Users can select the following for their Authentication:

- CAC/PIV
- Software Certificate
- User/ID Password not permitted for FedMall access

Click LOG IN WITH CAC / PIV and then Select the certificate for authentication and then Click OK.

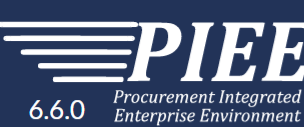

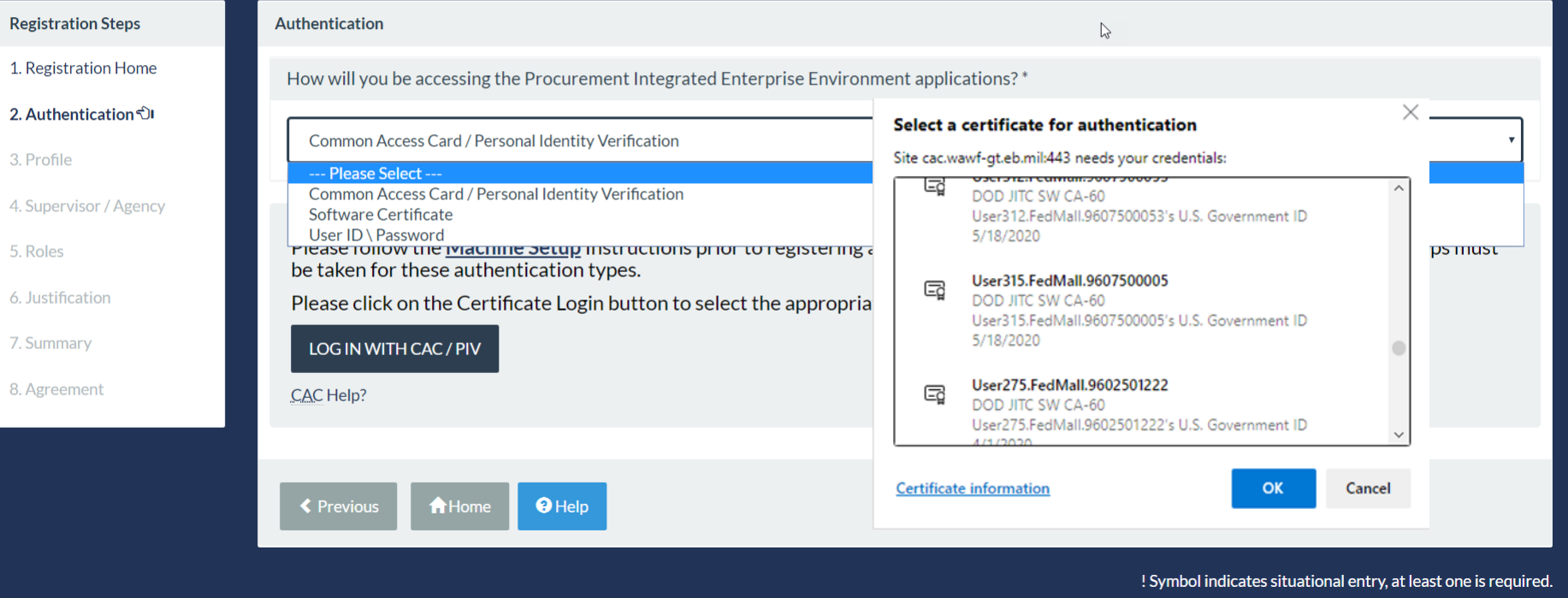

\* Asterisk indicates required entry

#### **WARFIGHTER ALWAYS WARFIGHTER ALWAYS**

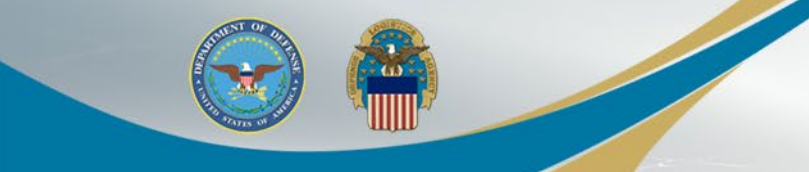

This User selected a Software Certificate.

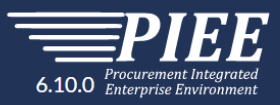

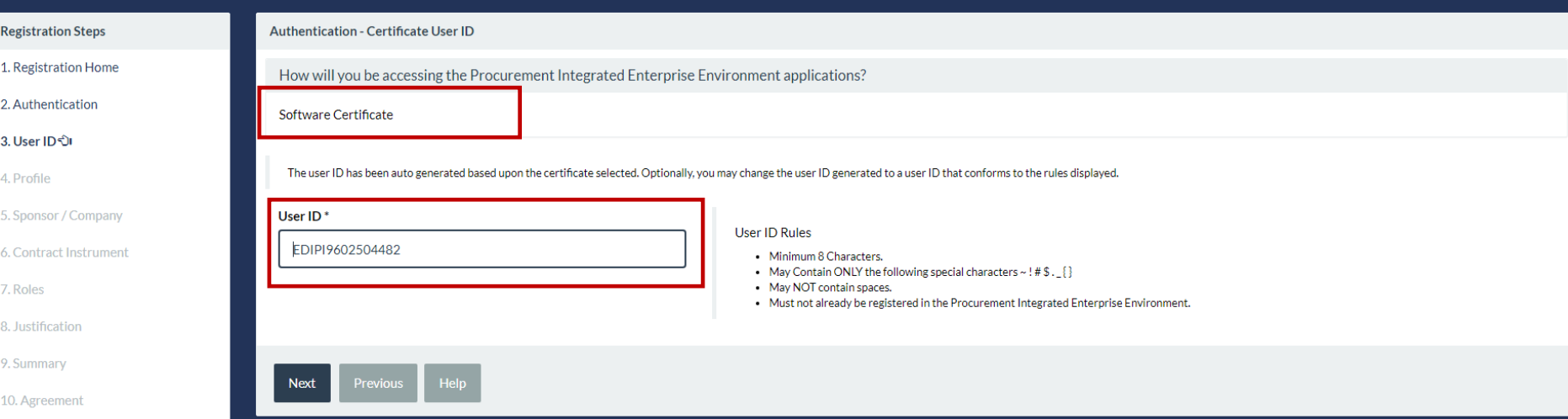

The User ID has been auto generated based upon the certificate selected and can be changed. Avoid using any special characters: (ex. #, \*, ", etc.) Click the Next button.

onal entry, at least one is required Asterisk indicates required entry

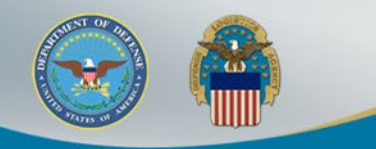

Enter the Required User Profile information marked with an '\*' and Select Next when complete.

Note: Either Commercial Telephone OR Intl Country Code and Phone is required – one must be populated, using numbers only, no dashes or ( )

Procurement Integrated 6.11.1 Enterprise Environment

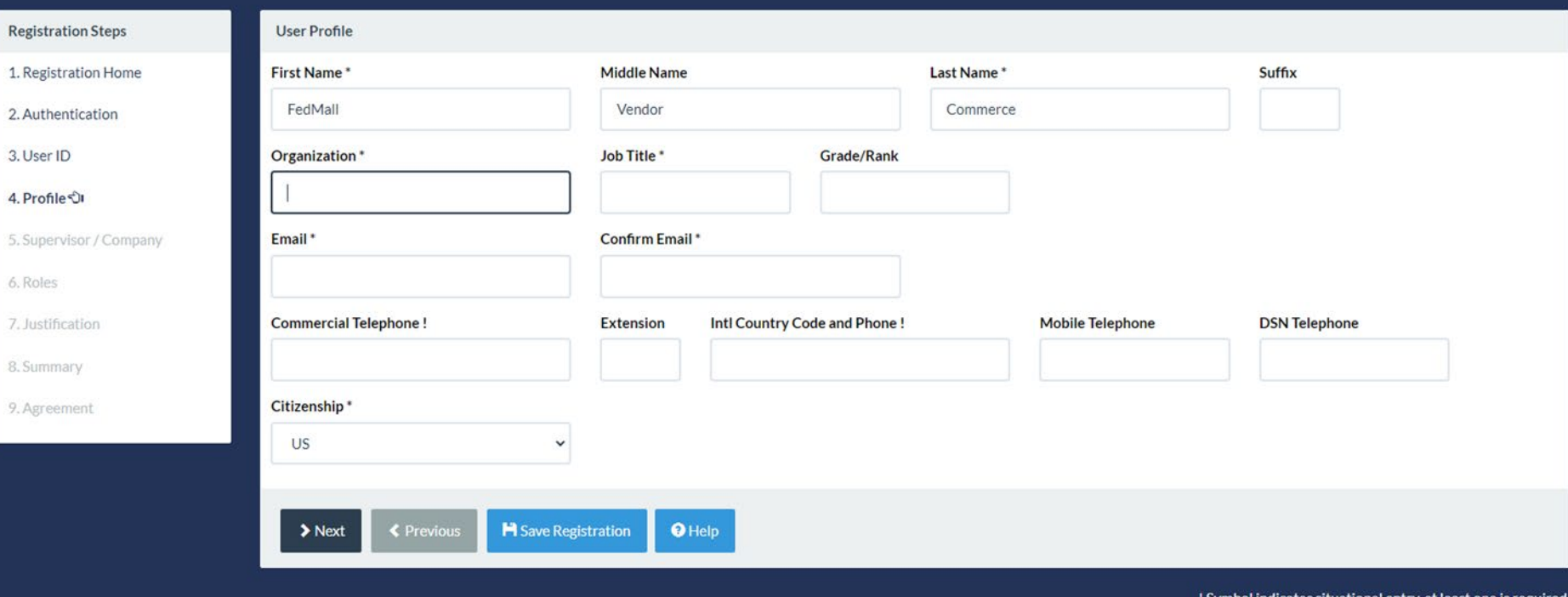

Symbol indicates situational entry, at least one is required.

\* Asterisk indicates required entry.

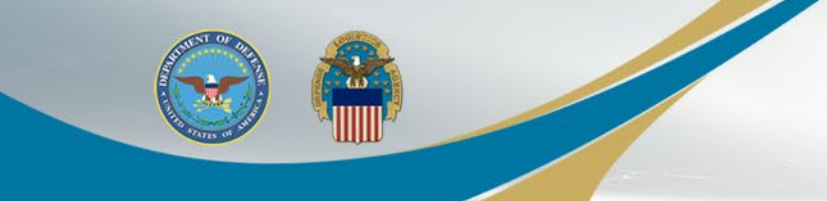

#### Populate "Additional Profile Information" as required and click Next.

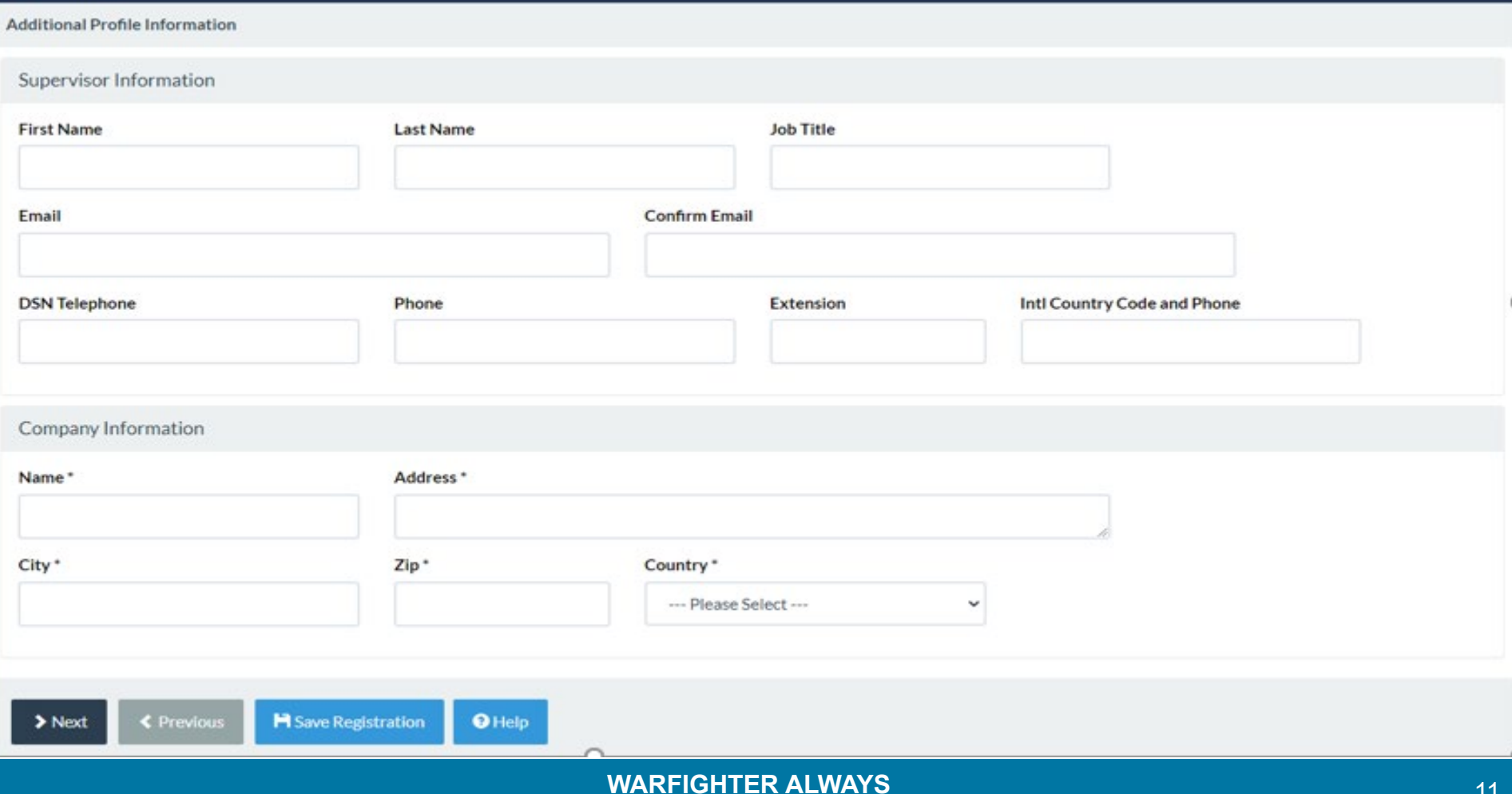

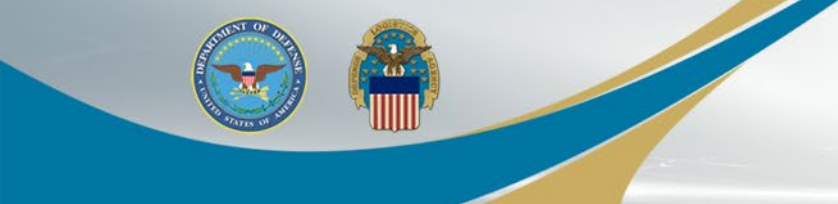

Step 1 - Select 'FedMall' from the Application dropdown Step 2 - Select 'FedMall – Vendor Commerce' from the Roles list Step 3 - Click 'Add Roles'

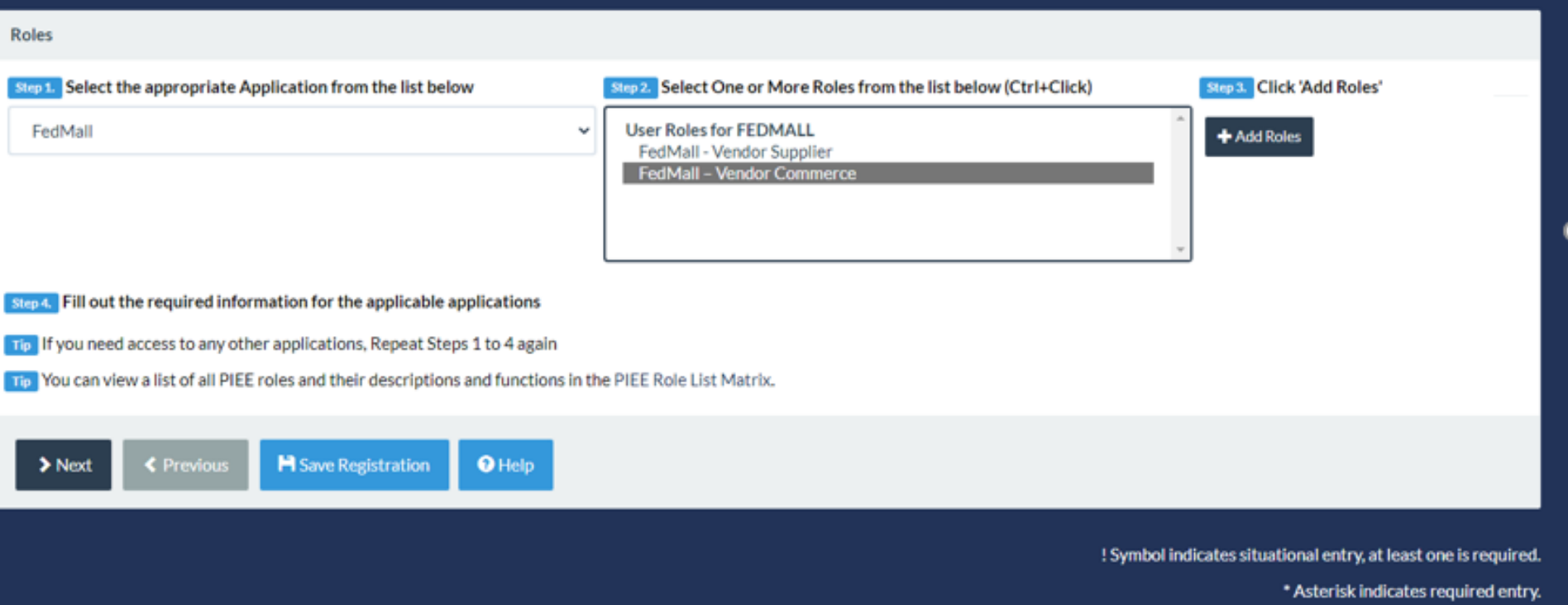

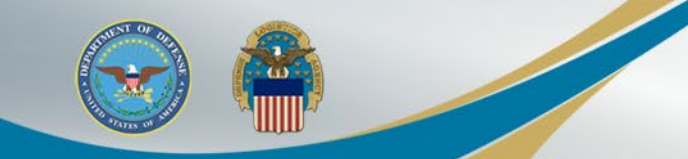

**M** Save Registration

**≮** Previous

 $\blacktriangleright$  Next

**O** Help

## **FedMall Single Sign On**

Enter your Contractor DoDAAC for the Location Code and click Next.

A CAGE or Government DoDAAC is not permitted for this role

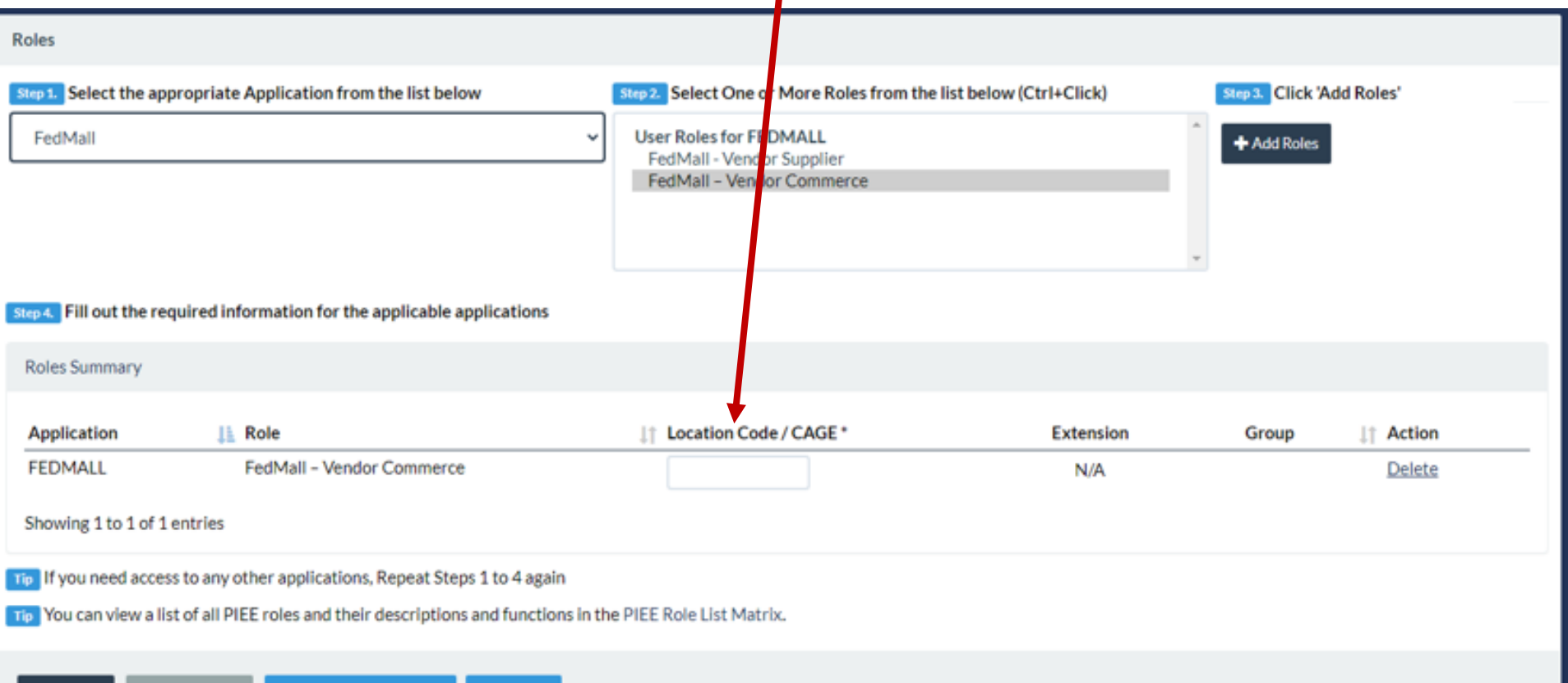

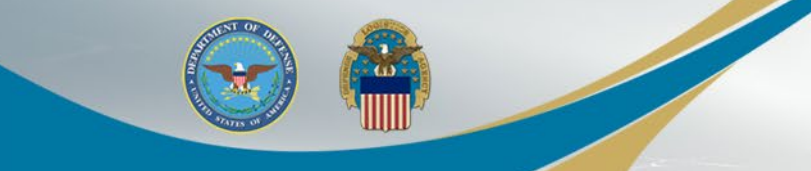

Enter a Justification for using FedMall and click Next.

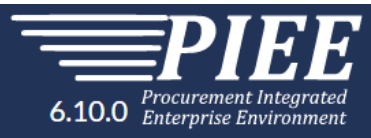

#### **Registration Steps**

1. Registration Home

2. Authentication

3. User ID

4. Profile

5. Sponsor / Company

6. Contract Instrument

7. Roles

8. Justification Dr

9. Summary

10. Agreement

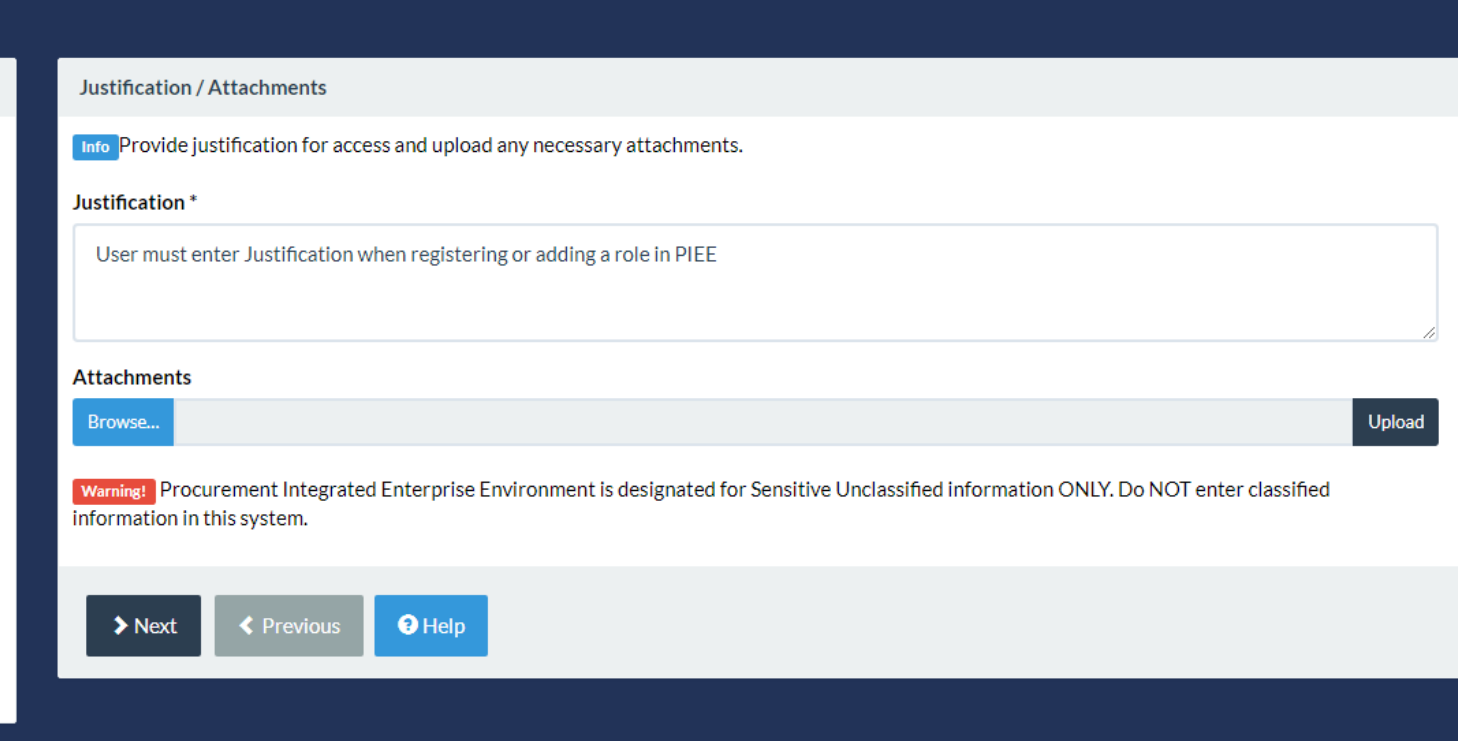

#### **WARFIGHTER ALWAYS WARFIGHTER ALWAYS**

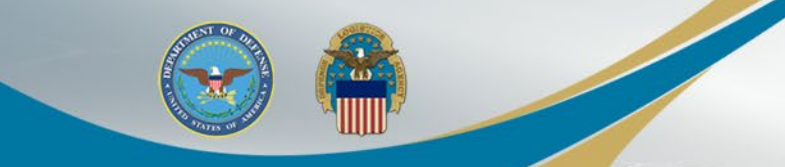

#### The Registration Summary will display.

Registration Summary - Please Verify All the information

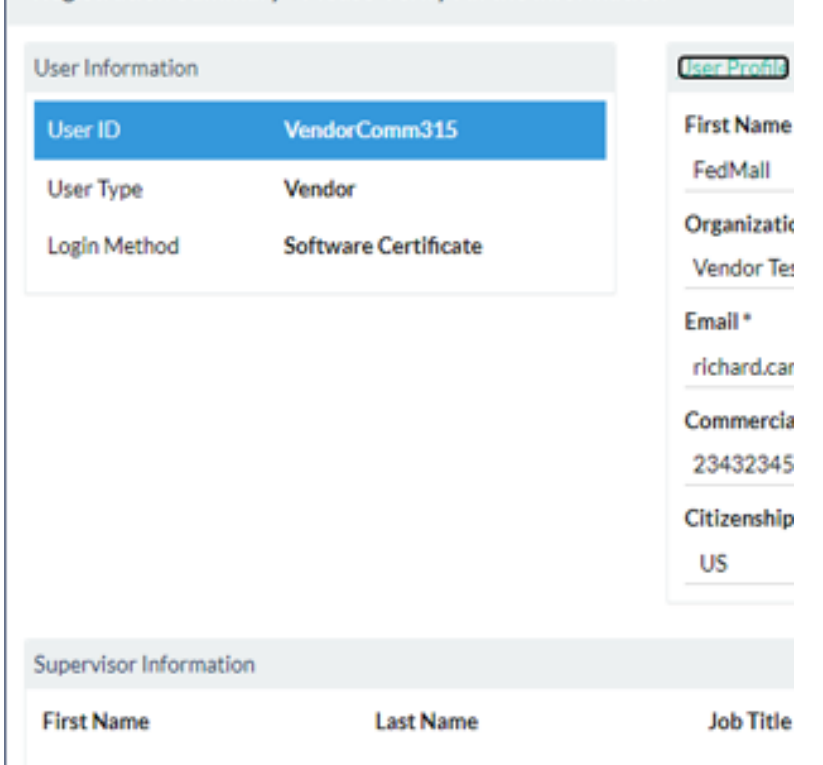

**WARFIGHTER ALWAYS WARFIGHTER ALWAYS** If the Information is correct, click Next or if changes are needed, the User can use the Previous button if needed.

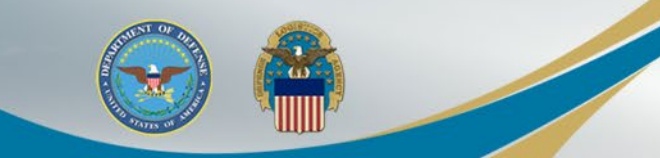

#### Review Agreement...

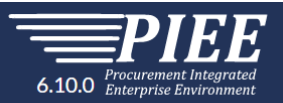

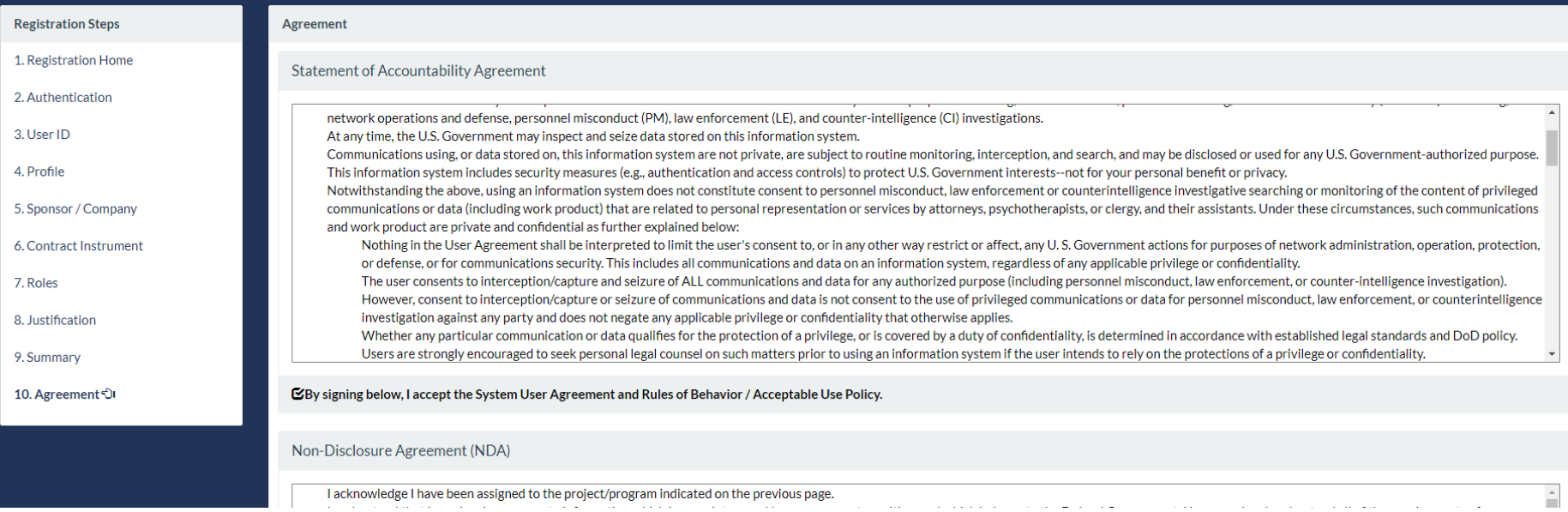

…and Select 'Signature'.

 $\blacktriangleright$  Signature

#### The User will Sign the Agreement by clicking 'Submit Registration'.

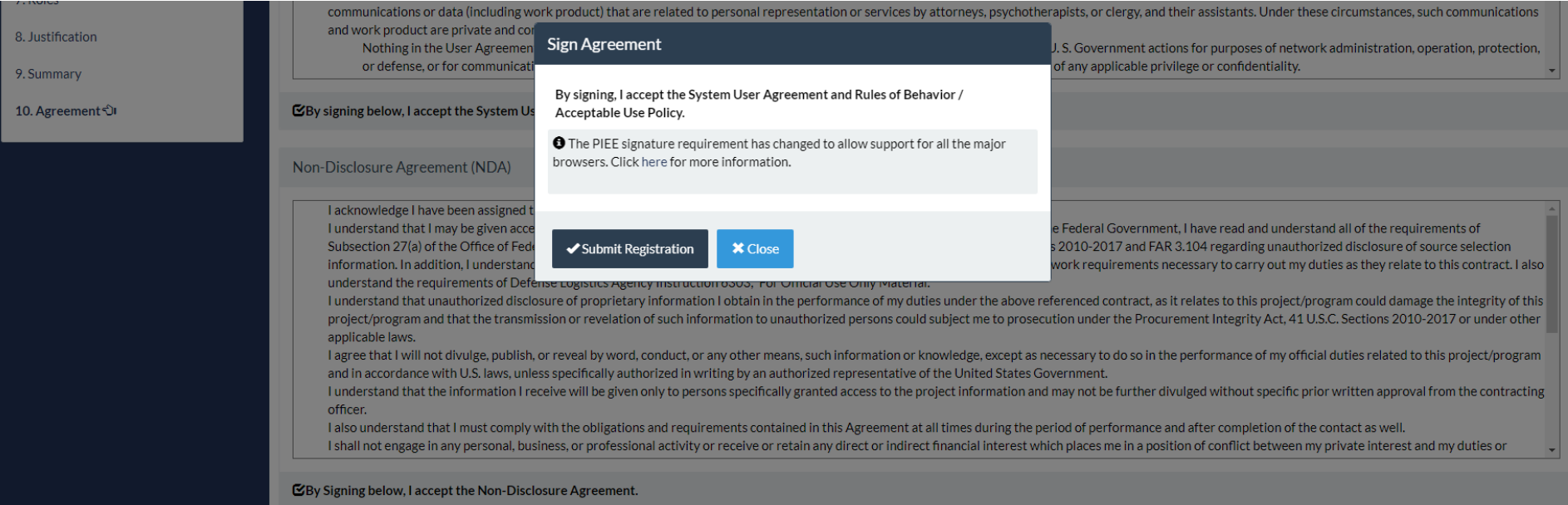

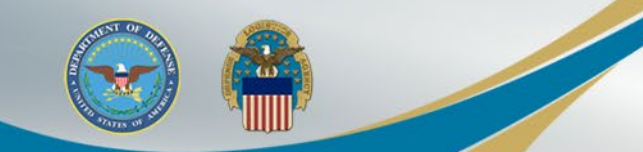

Once the Agreement is signed, the User will receive a success message. The CAM will be notified via an email to approve the Role Request.

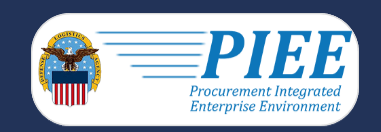

**Successful Registration** 

You have successfully registered for the following applications. You will receive an e-mail containing your User ID.

• FedMall

Once you have been activated by an administrator, you will receive another email notifying you of the role(s) for which you have been activated. You may log into Procurement Integrated Enterprise Environment to check the status of your request or make changes to your profile and role information. If you have any questions, please contact the Customer Support.

↑Home

The CAM can Activate or Reject the user's Role Request.

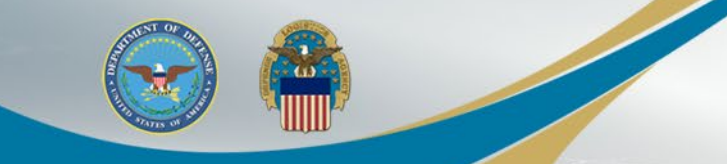

 $55^{\circ}$ 

 $\sum_{i=1}^{n}$  (Sign in

**106 B** 

**REGISTER** 

After your registration is activated by the CAM, you can log Into PIEE at: https://piee.eb.mil/

 $\mathcal{C}$ ि https://piee.eb.mil

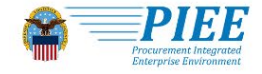

An official website of the United States government

CONTACT **ABOUT FFATURES CAPABILITIES HFLP** 

#### **Procurement Integrated Enterprise Environment**

Select the FedMall Commerce icon to access FedMall. When you access FedMall for the first time, you will be required to enter your Contract Information and other mandatory user information.

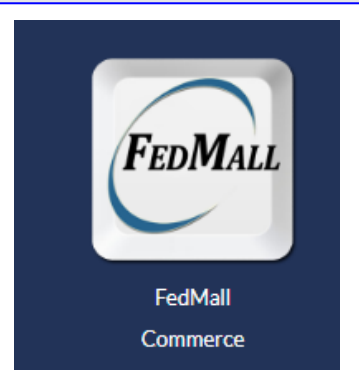

**WARFIGHTER ALWAYS WARFIGHTER ALWAYS**

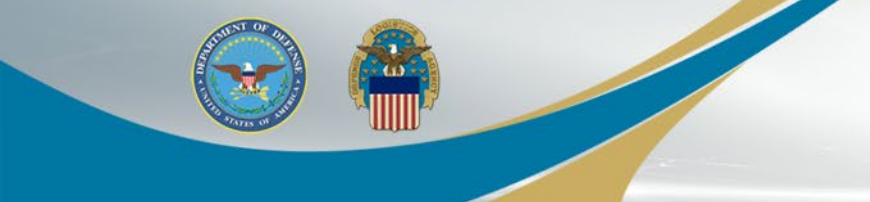

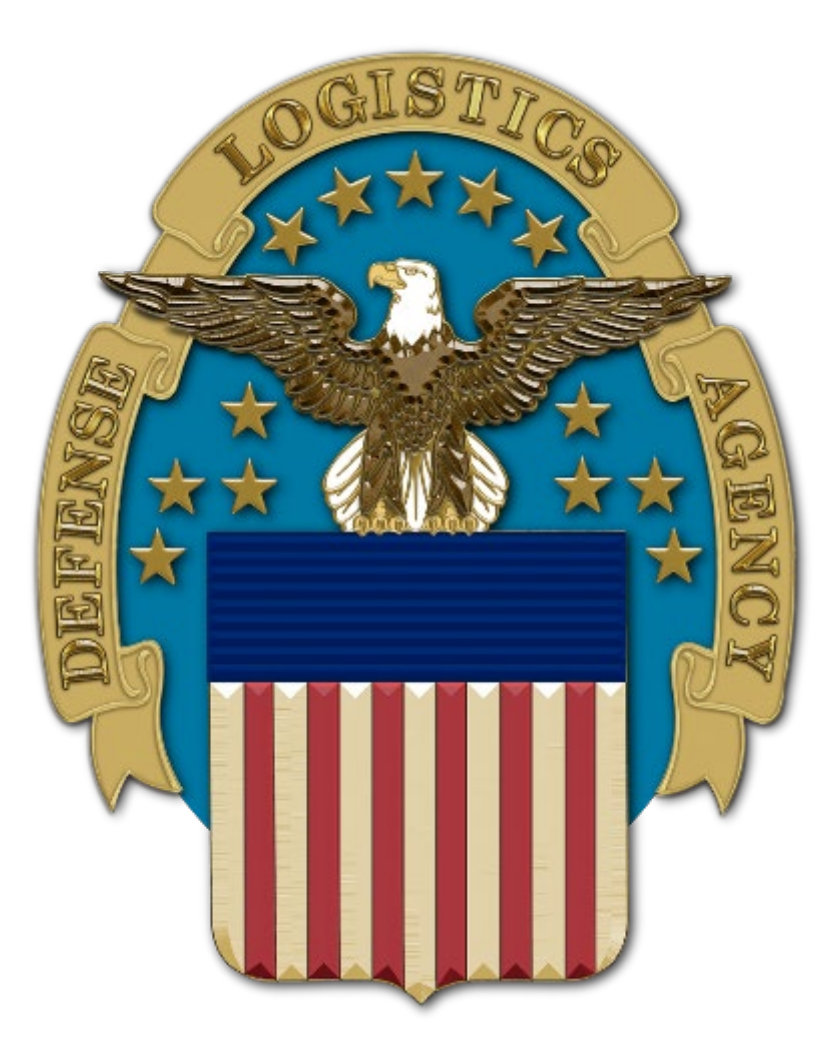